## **FUJIFILM**

# **DIGITAL CAMERA**  $\times$ IOOV

## **Le nuove funzioni**

Versione 3.00

Le funzioni aggiunte o cambiate a seconda degli aggiornamenti del firmware potrebbero non corrispondere più alle descrizioni nella documentazione in dotazione con questo prodotto. Visitare il nostro sito web per informazioni sulla disponibilità di aggiornamenti per diversi prodotti:

*https://fujifilm-x.com/support/download/firmware/*

### **Contenido**

Il firmware versione 3.00 di X100V aggiunge o aggiorna le funzionalità elencate di seguito. Per il manuale più recente, visitare il seguente sito web.

http://fujifilm-dsc.com/en-int/manual/

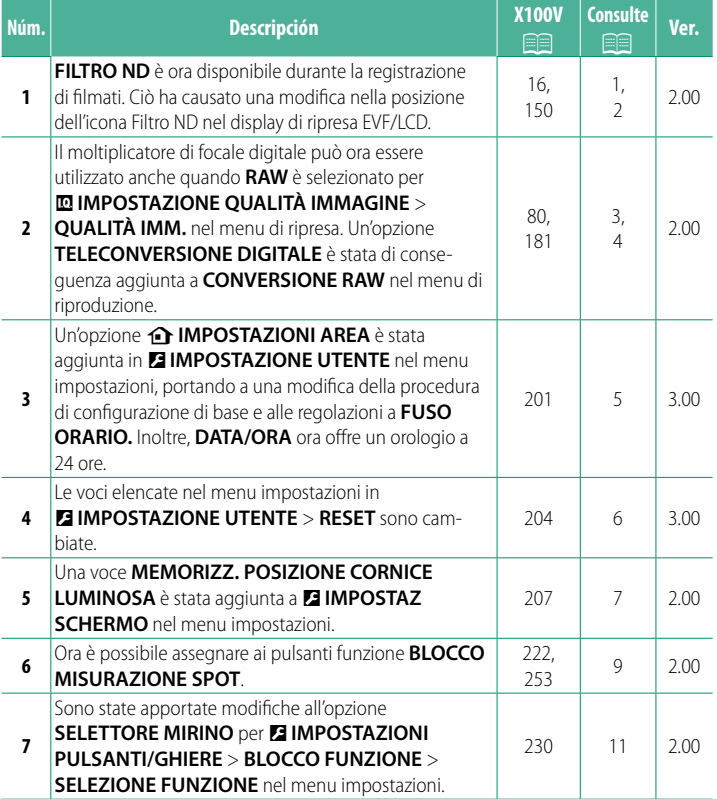

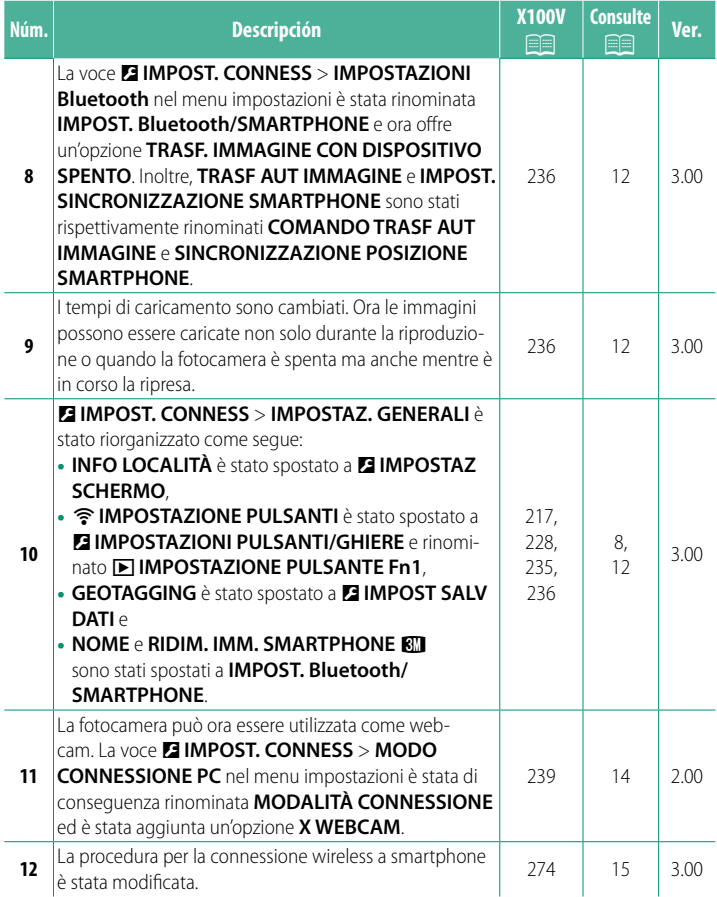

### **Modifi che e aggiunte**

Modifiche e aggiunte sono le seguenti.

#### <span id="page-3-0"></span>**X100V Manuale dell'utente: <b><b>P** 16 Ver. 2.00 **Il monitor EVF/LCD**

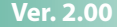

C La posizione dell'icona del Filtro ND è cambiata.

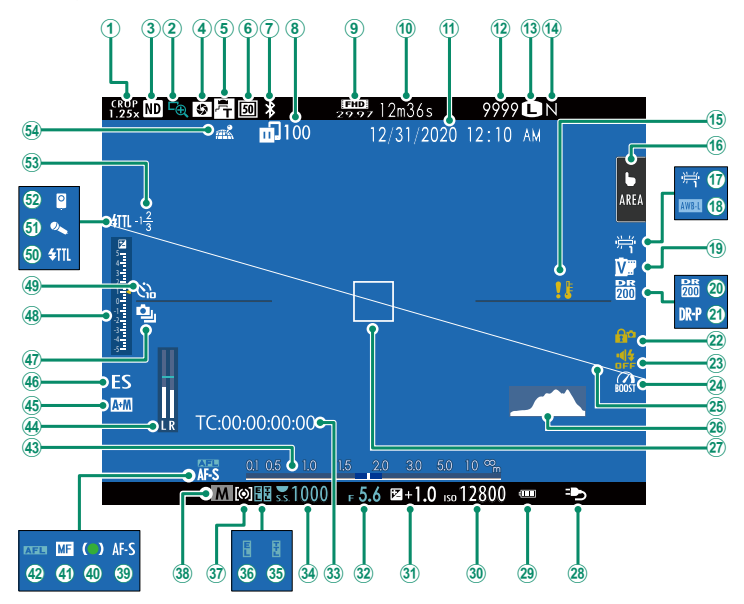

#### <span id="page-4-0"></span>**X100V Manuale dell'utente: <b><b>P** 150 Ver. 2.00  **FILTRO ND**

La selezione di ON attiva il filtro integrato Densità Neutra (ND) della fotocamera, riducendo l'esposizione dell'equivalente di 4 EV. Questo consente tempi di posa più lunghi o aperture più ampie da utilizzare con soggetti molto luminosi, rendendo possibile sfumare il movimento o attenuare i dettagli dello sfondo senza rischio di sovraesposizione.

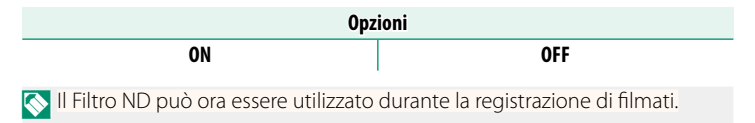

#### 3

#### <span id="page-5-0"></span>**X100V Manuale dell'utente: <b><b>P** 80 Ver. 2.00 **Il moltiplicatore di focale digitale**

Utilizzare il moltiplicatore di focale digitale per ingrandire ulteriormente l'immagine mentre la si elabora per risultati nitidi ad alta risoluzione.

- **1** Assegnare **TELECONVERTER DIGITALE** alla ghiera di controllo.
- **2** Scegliere l'angolo zoom utilizzando la ghiera di controllo.

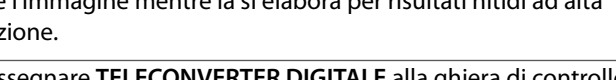

Standard (35 mm \*

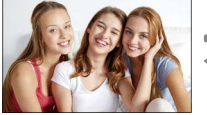

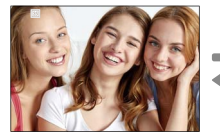

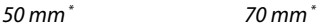

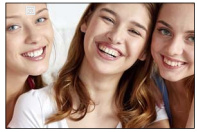

\* Formato equivalente a 35 mm

#### **3** Scattare immagini all'angolo zoom selezionato.

- **O** La qualità dell'immagine si riduce leggermente con le impostazioni di **TELECONVERTER DIGITALE** di 50 e 70 mm.
	- Il moltiplicatore di focale digitale può ora essere utilizzato per le immagini RAW.
	- Il moltiplicatore di focale digitale potrebbe non essere disponibile in alcune modalità.
- **N** È possibile accedere alle impostazioni del moltiplicatore di focale digitale anche tramite A**IMPOSTAZIONE RIPRESA** > **TELECONVERTER DIGITALE**.
	- Gli angoli zoom disponibili quando è collegata una lente di conversione sono 72 e 100 mm per lenti di conversione teleobiettivo (moltiplicatori di focale) e 41 e 58 mm per lenti di conversione grandangolo.

#### <span id="page-6-0"></span>**X100V Manuale dell'utente: <b><b>P** 181 Ver. 2.00 **CONVERSIONE RAW**

Le impostazioni che possono essere regolate durante la conversione delle immagini da RAW a un altro formato sono:

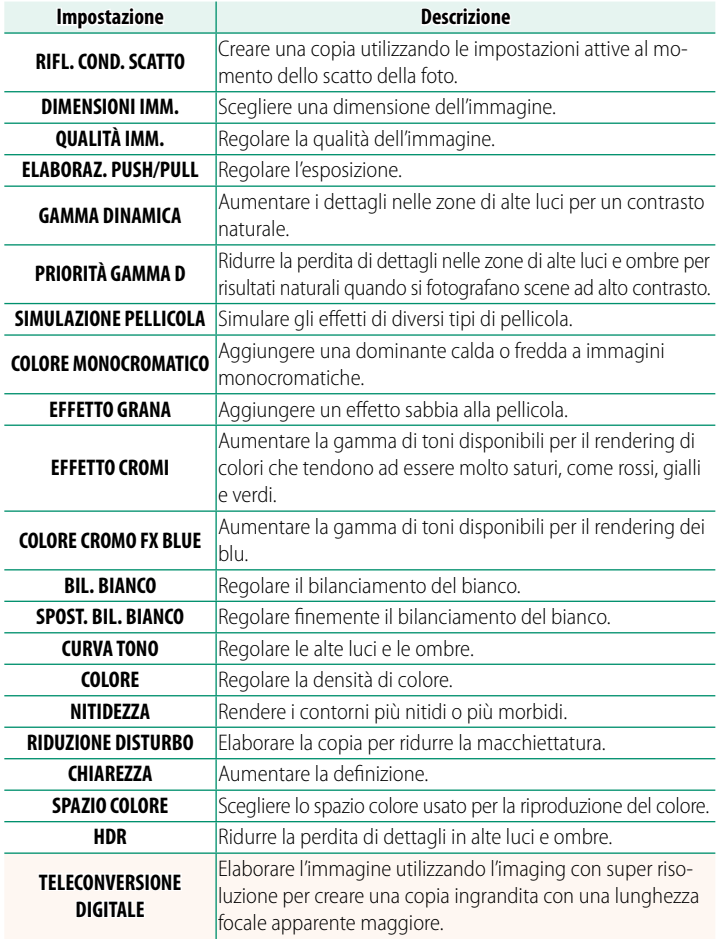

#### <span id="page-7-0"></span>**X100V Manuale dell'utente:** P **201 Ver. 3.00 b** IMPOSTAZIONI AREA

Regolare le impostazioni per il fuso orario corrente.

#### **IMPOSTAZIONI AREA**

Scegliere il fuso orario da una mappa.

#### **ORA LEGALE**

Attivare o disattivare l'ora legale.

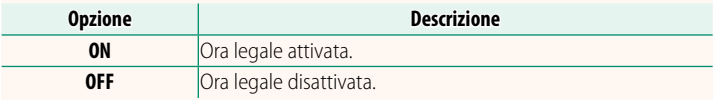

#### **X100V Manuale dell'utente: <b><b><b>P** 201 Ver. 3.00  **FUSO ORARIO**

Quando si viaggia, consente di far passare immediatamente l'orologio della fotocamera dal fuso orario di residenza all'ora locale della propria destinazione. Per specificare la differenza tra fuso orario locale e fuso orario di residenza:

- **O** Utilizzare **cIMPOSTAZIONI AREA** per scegliere il fuso orario domestico prima di selezionare un fuso orario locale utilizzando **+LOCAL**.
	- **1** Evidenziare g**LOCAL** e premere **MENU/OK**.
	- **2** Utilizzare la leva di messa a fuoco per scegliere il fuso orario locale. Premere **MENU/OK** al termine delle impostazioni.

Selezionare **ON** per attivare l'ora legale.

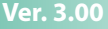

Per impostare l'orologio della fotocamera sull'ora locale, evidenziare g**LOCAL** e premere **MENU/OK**. Per impostare l'orologio sul proprio fuso orario, selezionare **介 CASA**.

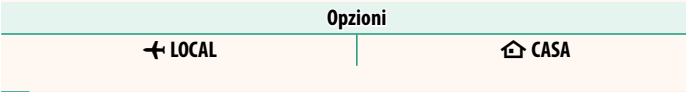

**N** Se è selezionato **← LOCAL**, ← sarà visualizzato in giallo per circa tre secondi quando si accende la fotocamera.

#### <span id="page-8-0"></span>**X100V Manuale dell'utente: <b><b><b>P** 204 Ver. 3.00  **RESET**

Ripristinare le opzioni del menu di scatto o di impostazione ai valori predefiniti.

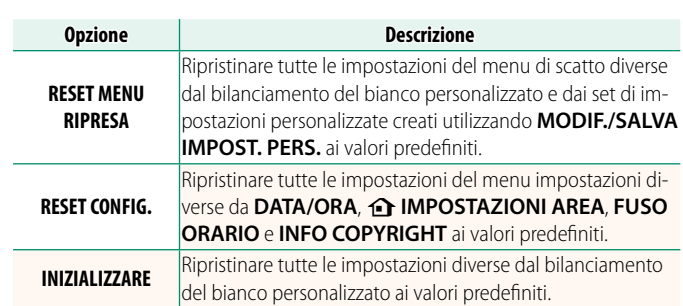

**2** Viene visualizzata una finestra di dialogo di conferma; evidenziare **OK** e premere **MENU/OK**.

#### **1** Evidenziare l'opzione desiderata e premere **MENU/OK**.

#### <span id="page-9-0"></span>**X100V Manuale dell'utente:** P **207 Ver. 2.00 MEMORIZZ. POSIZIONE CORNICE LUMINOSA**

La cornice luminosa si sposta per mostrare il ritaglio effettivo quando il pulsante di scatto viene premuto a metà corsa. Scegliere se la cornice luminosa rimane nella nuova posizione dopo aver rilasciato il pulsante.

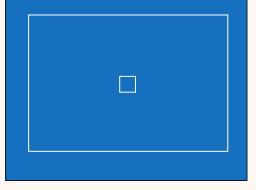

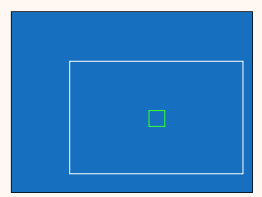

Display normale Display quando si preme il pulsante di scatto a metà corsa

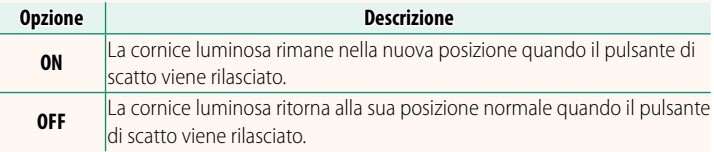

<span id="page-10-0"></span>Scegliere **ON** per visualizzare le info località scaricate da uno smartphone.

**Opzioni ON OFF**

#### **X100V Manuale dell'utente: <b><b>P** 228 Ver. 3.00 **EXPOSTAZIONE PULSANTE Fn1**

Scegliere il ruolo eseguito dal pulsante **Fn1** durante la riproduzione.

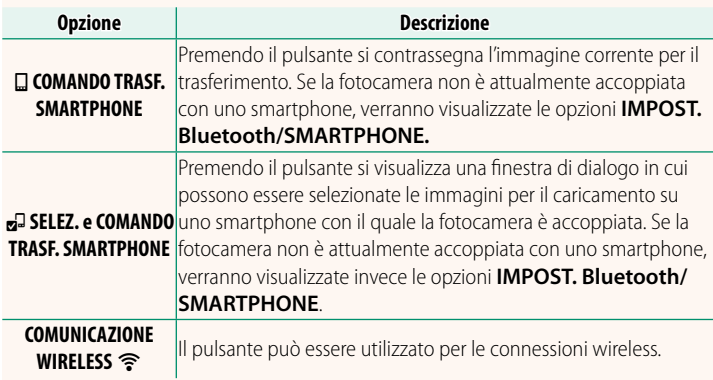

#### **X100V Manuale dell'utente:**  $\boxed{P}$  **235 Ver. 3.00 GEOTAGGING**

Se **ON** è selezionato, i dati località scaricati da uno smartphone saranno incorporati nelle foto al momento dello scatto.

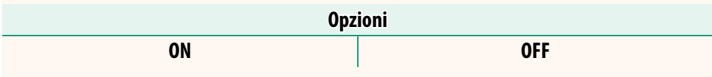

### **X100V Manuale dell'utente: <b><b><b>P** 222, 253 Ver. 2.00 **IMP. FUNZ. (Fn)**

#### <span id="page-11-0"></span> **Assegnazione delle funzioni ai pulsanti funzione**

#### **Funzioni che possono essere assegnate ai pulsanti funzione**

#### Scegliere tra:

- DIMENSIONI IMM.
- QUALITÀ IMM.
- RAW
- SIMULAZIONE FILM
- EFFETTO GRANA PELLICOLA
- EFFETTO CROMIA
- COLORE CROMO FX BLUE<br>• GAMMA DINAMICA
- GAMMA DINAMICA
- PRIORITÀ GAMMA D
- BIL. BIANCO
- CHIARF77A
- SELEZ. IMPOST. PERS.
- AREA MESSA A FUOCO
- CONTROLLO FUOCO
- MODALITA' AF
- IMPOST. PERSONALIZZ. AF-C
- $\bullet$  SELEZ. FACCIALE  $\otimes$   $H_{\blacksquare}^*$
- RICONOSC. FACC. ON/OFF \*
- LIMITATORE INT. AF
- MODALITÀ RICERCA SPORT
- AUTOSCATTO
- IMPOSTAZIONE AE BKT
- $\bullet$  IMP. BKT MESSA A FUOCO
- FOTOMETRIA
- TIPO OTTURATORE
- RIDUZIONE SFARFALLAMENTO
- IMPOSTAZ. AUTOMATICA ISO
- LENTE DI CONVERSIONE
- FILTRO ND
- COMUNIC WIRELESS
- IMPOSTAZ. FUNZIONE FLASH
- BLOCCO TTL
- FLASH MODELLAZIONE
- REG. ALTA VELOCITÀ FULL HD
- IMPOSTAZIONE ZEBRA
- REGOL. LIVELLO MIC INT./ESTERNO
- CONTROLLO SILENZIAM FILM
- IMPOSTAZIONE VIEW MODE
- ANTEPR. PROF. CAMPO
- ANTEPR. ESP/BIL. BIANCO IN MOD. MAN.
- VISTA DAL VIVO NATURALE
	- ISTOGRAMMA
	- LIVELLA ELETTRONICA
	- MOD. INDICAT. GRANDI
	- IMP GHIERA CONTR.
	- $\cdot$  BLOCCO MISURAZIONE SPOT ( $\equiv$  [10\)](#page-12-0)
	- SOLO BLOCCO AE
	- SOLO BLOCCO AF
	- BLOCCO AE/AF
	- AF-ON
	- SOLO BLOCCO AWB
	- IMPOSTAZIONE BLOCCO
	- PRESTAZIONE
	- TRASF IMMAGINE AUTOMATICO
	- SELEZIONA DESTIN. DI ASS.
	- ON/OFF Bluetooth
	- MENU RAPIDO
	- RIPRODUZIONE
- NESSUNA (controllo disabilitato)
- \* La selezione tramite i pulsanti funzione non è disponibile quando è visualizzato OVF.

#### <span id="page-12-0"></span>**BLOCCO MISURAZIONE SPOT**

Se **BLOCCO MISURAZIONE SPOT** è selezionato, è possibile premere il comando per misurare il soggetto utilizzando la misurazione **SPOT** indipendentemente dall'opzione selezionata per A**IMPOSTAZIONE RIPRESA** > **FOTOMETRIA**. L'opzione selezionata per A**IMPOSTAZIONE RIPRESA** > **FOTOMETRIA** può essere recuperata premendo di nuovo il comando.

#### <span id="page-13-0"></span>**X100V Manuale dell'utente: <b><b><b>P** 230 Ver. 2.00 **BLOCCO FUNZIONE**

Bloccare i controlli selezionati per impedire il funzionamento non intenzionale.

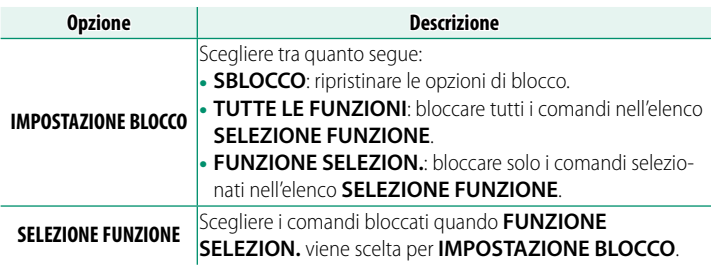

N• I comandi selezionati utilizzando **FUNZIONE SELEZION.** possono essere bloccati in qualsiasi momento durante lo scatto tenendo premuto **MENU/OK**. Per sbloccare i comandi, premere e tenere premuto nuovamente il pulsante.

• L'opzione **SELEZIONE FUNZIONE** > **SELETTORE MIRINO** è stata modificata:

 -**SELET.MIRINO (MANTIENI RUOTATO)**: bloccare la funzione assegnata al selettore mirino nel suo ruolo di pulsante funzione.

-**SELETTORE MIRINO**: bloccare la selezione del display EVF/OVF/ERF.

#### <span id="page-14-0"></span>**X100V Manuale dell'utente: <b><b><u>P**</u> 236 Ver. 3.00  **IMPOST. Bluetooth/SMARTPHONE**

Regolare le impostazioni Bluetooth.

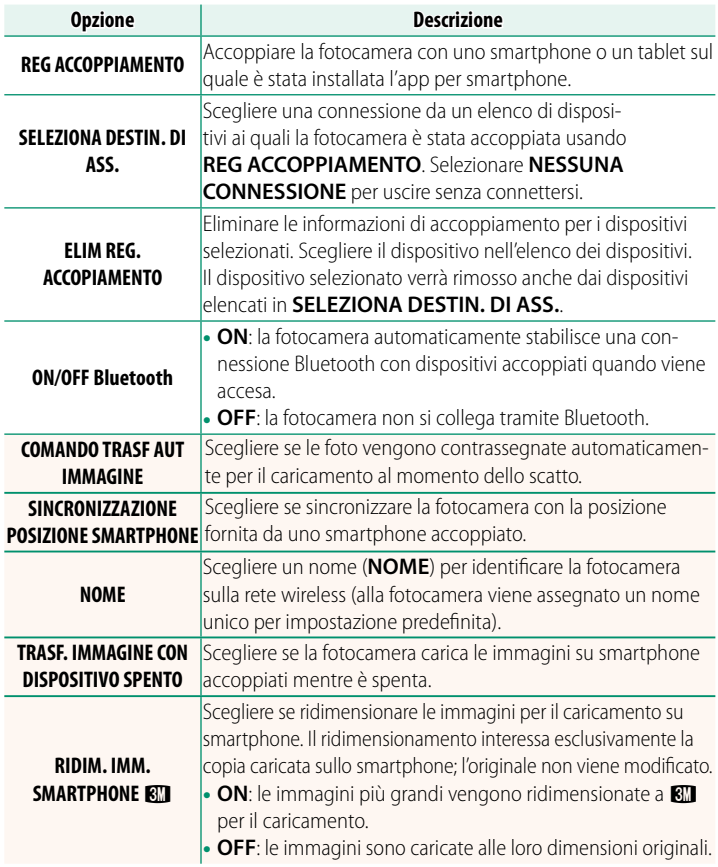

- N Accertarsi che lo smartphone stia eseguendo la versione più recente dell'app per smartphone applicabile. Sistemi operativi diversi utilizzano app diverse; per ulteriori informazioni, visitare: *https://app.fujifilm-dsc.com/*
	- Le immagini saranno caricate durante la ripresa e la riproduzione e mentre la fotocamera è spenta se **ON** è selezionato sia per **ON/OFF Bluetooth** sia per **COMANDO TRASF AUT IMMAGINE** o se le immagini sono correntemente selezionate per il caricamento utilizzando l'opzione **ORDINE TRASF IMMAGINE** nel menu riproduzione.
	- L'orologio della fotocamera verrà impostato automaticamente sull'ora riportata dagli smartphone accoppiati ogni volta che l'app viene avviata.

#### <span id="page-16-0"></span>**X100V Manuale dell'utente: <b><b><u></u>** 239 Ver. 2.00 **MODALITÀ CONNESSIONE**

#### Regolare le impostazioni per il collegamento a dispositivi esterni.

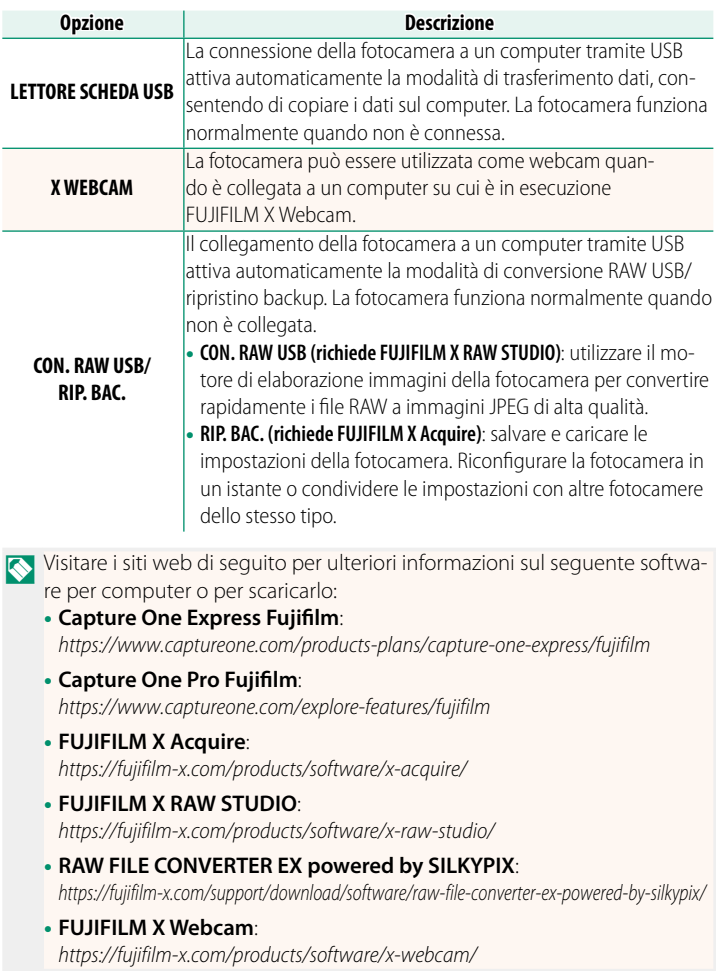

#### <span id="page-17-0"></span>**X100V Manuale dell'utente:** P **274 Ver. 3.00 Connessione a smartphone**

Accedere a reti wireless e collegarsi a computer, smartphone o tablet. Per ulteriori informazioni, visitare: http://fujifilm-dsc.com/wifi/

#### **Smartphone e tablet**

#### **Installazione di app per smartphone**

Prima di stabilire una connessione tra lo smartphone e la fotocamera, è necessario installare almeno un'app dedicata per smartphone. Visitare il seguente sito web e installare le app desiderate sul telefono.

#### https://app.fujifilm-dsc.com/

N Le app disponibili variano a seconda del sistema operativo dello smartphone.

#### **Connessione a uno smartphone**

Accoppiare la fotocamera con lo smartphone e collegare tramite Bluetooth®.

**1** Premere **DISP/BACK** mentre sono visualizzate le informazioni di ripresa.

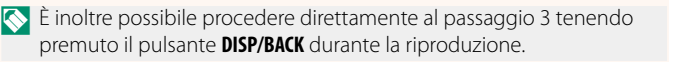

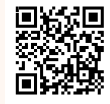

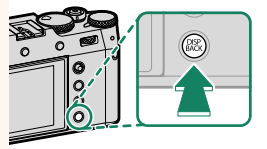

**2** Evidenziare **Bluetooth** e premere **MENU/ OK**. **Bluetooth**

#### **3** Evidenziare **ACCOPPIAMENTO** e premere **MENU/OK**.

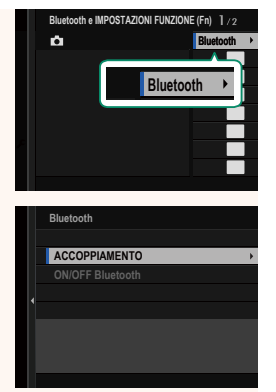

**4** Avviare l'app sullo smartphone e accoppiare lo smartphone con la fotocamera.

Ulteriori informazioni sono disponibili dal seguente sito web: https://app.fujifilm-dsc.com/

Al termine dell'accoppiamento, la fotocamera e lo smartphone si connetteranno automaticamente tramite Bluetooth. Un'icona dello smartphone e un'icona Bluetooth bianca appariranno nel display della fotocamera quando è stata stabilita una connessione.

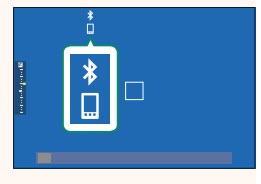

- N Una volta accoppiati i dispositivi, lo smartphone si connetterà automaticamente alla fotocamera quando l'app viene avviata.
	- La disattivazione di Bluetooth quando la fotocamera non è collegata a uno smartphone riduce il consumo della batteria.

#### **Utilizzo dell'app per smartphone**

Leggere questa sezione per informazioni sulle opzioni disponibili per lo scaricamento di immagini sullo smartphone utilizzando l'app per smartphone.

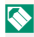

N Prima di procedere, selezionare **ON** per **IMPOSTAZ. Bluetooth/ SMARTPHONE** > **ON/OFF Bluetooth**.

**Selezione e scaricamento di immagini con l'app per smartphone** È possibile scaricare immagini selezionate su uno smartphone utilizzando l'app per smartphone.

N Ulteriori informazioni sono disponibili dal seguente sito web:

*https://app.fujifilm-dsc.com/*

#### **Caricamento delle immagini al momento dello scatto**

Le immagini scattate con **ON** selezionato per D **IMPOST. CONNESS** > **IMPOST. Bluetooth/SMARTPHONE** > **COMANDO TRASF AUT IMMAGINE** saranno automaticamente contrassegnate per il caricamento nel dispositivo accoppiato.

- N Se **ON** è selezionato sia per **IMPOST. Bluetooth/SMARTPHONE** > **ON/ OFF Bluetooth** sia per **TRASF. IMMAGINE CON DISPOSITIVO SPENTO** nel menu **D IMPOST. CONNESS, il** caricamento sul dispositivo accoppiato continuerà anche mentre la fotocamera è spenta.
	- Selezionando **ON** per <sup>D</sup> **IMPOST. CONNESS** > **IMPOST. Bluetooth/ SMARTPHONE** > **RIDIM. IMM. SMARTPHONE**  $\blacksquare$  si abilita la compressione, riducendo la dimensione del file per il caricamento.

**Selezione di immagini per il caricamento nel menu di riproduzione di riproduzione** Utilizzare **ORDINE TRASF IMMAGINE** > **SELEZIONARE FOTOGRAMMI** per selezionare immagini per il caricamento su uno smartphone o un tablet accoppiati tramite Bluetooth®.

#### **Copia di foto su un computer: PC AutoSave**

Installare la versione più recente di FUJIFILM PC AutoSave sul computer per caricare immagini dalla fotocamera tramite la rete wireless (Wi-Fi).

#### **FUJIFILM PC AutoSave**

Per scaricamento di software e altre informazioni, visitare:  *http://app.fujifilm-dsc.com/en/pc\_autosave/*

#### **Computer: connessioni wireless**

È possibile caricare immagini dalla fotocamera utilizzando l'opzione **SALVAT. AUTOM. PC** nel menu di riproduzione.

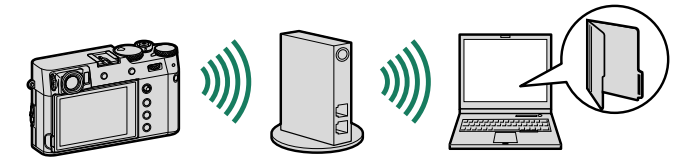

### **FUJIFILM**

#### **FUJIFILM Corporation**

7-3, AKASAKA 9-CHOME, MINATO-KU, TOKYO 107-0052, JAPAN

https://fujifilm-x.com

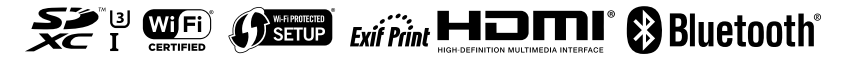